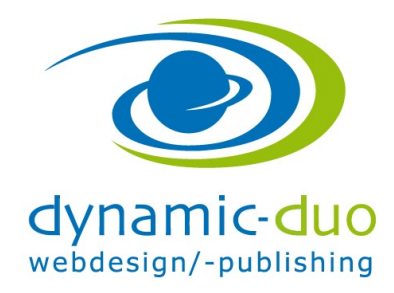

# Bilder mit dem Medien Manager aufladen

Eignet sich gut, wenn mehrere Bilder aufgeladen werden sollen und zum strukturieren und löschen der Bilder

Achtung: Bitte beachten dass die Bilder vorher in der richtigen Grösse erstellt werden müssen und dass die Bilder vernünftige Namen erhalten.

Ab besten keine Sonderzeichen, Umlaute und Leerschläge für die Dateinamen der Bilder verwenden

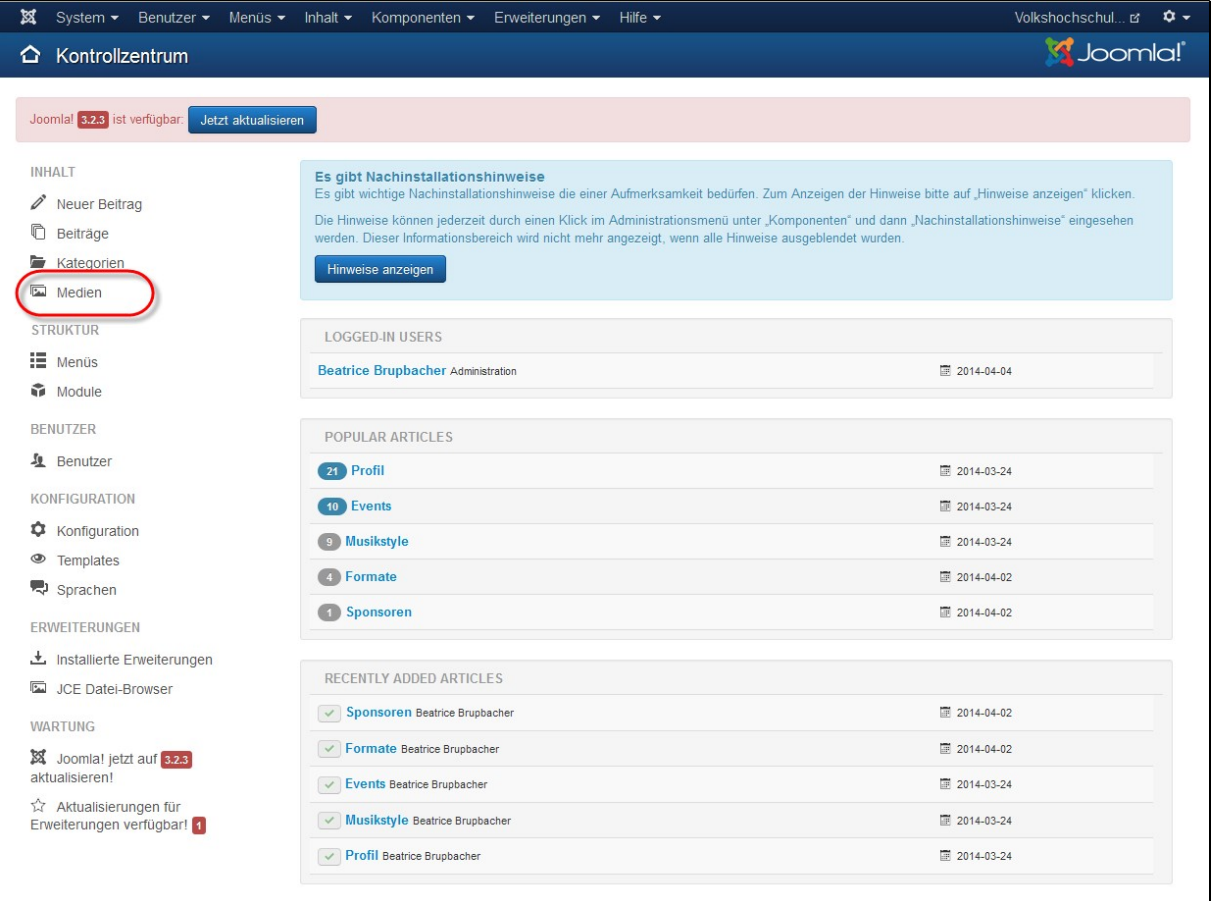

Symbol "Medien" anklicken

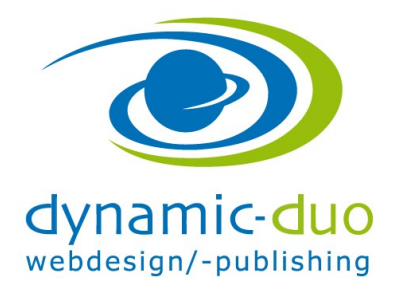

9. August 2016 Seite 2 von 6

#### X System ▼ Benutzer ▼ Menüs ▼ Inhalt ▼ Komponenten ▼ Erweiterungen ▼ Hilfe ▼ Volkshochschul... は ー ウ -S Joomla! Inhalt: Medien O Hilfe | Optionen **O** Hochladen Neues Verzeichnis erstellen X Löschen **banners** Worschaubilder | I Details  $\blacksquare$  headers  $\blacksquare$  sampledata /home\_pr3/v/o/volkshochschule-stat flayer Verzeichnis erstellen  $\blacksquare$  fruitshop  $\blacksquare$  parks  $\Box$  $\sim$  $\Box$  $\Box$  $\Box$  $\Box_{\bf k}$  $\Box$  $\Box$  $\blacksquare$  animals  $\blacksquare$  landscape powered\_by.

## 1. Falls erwünscht zuerst einen Ordner erstellen

- Schaltfläche neues Verzeichnis erstellen klicken
- In Feld den gewünschten Ordnername eingeben dann Schaltfläche Verzeichnis erstellen klicken

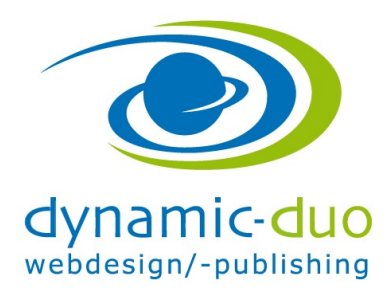

9. August 2016 Seite 3 von 6

### 2. Bild aufladen

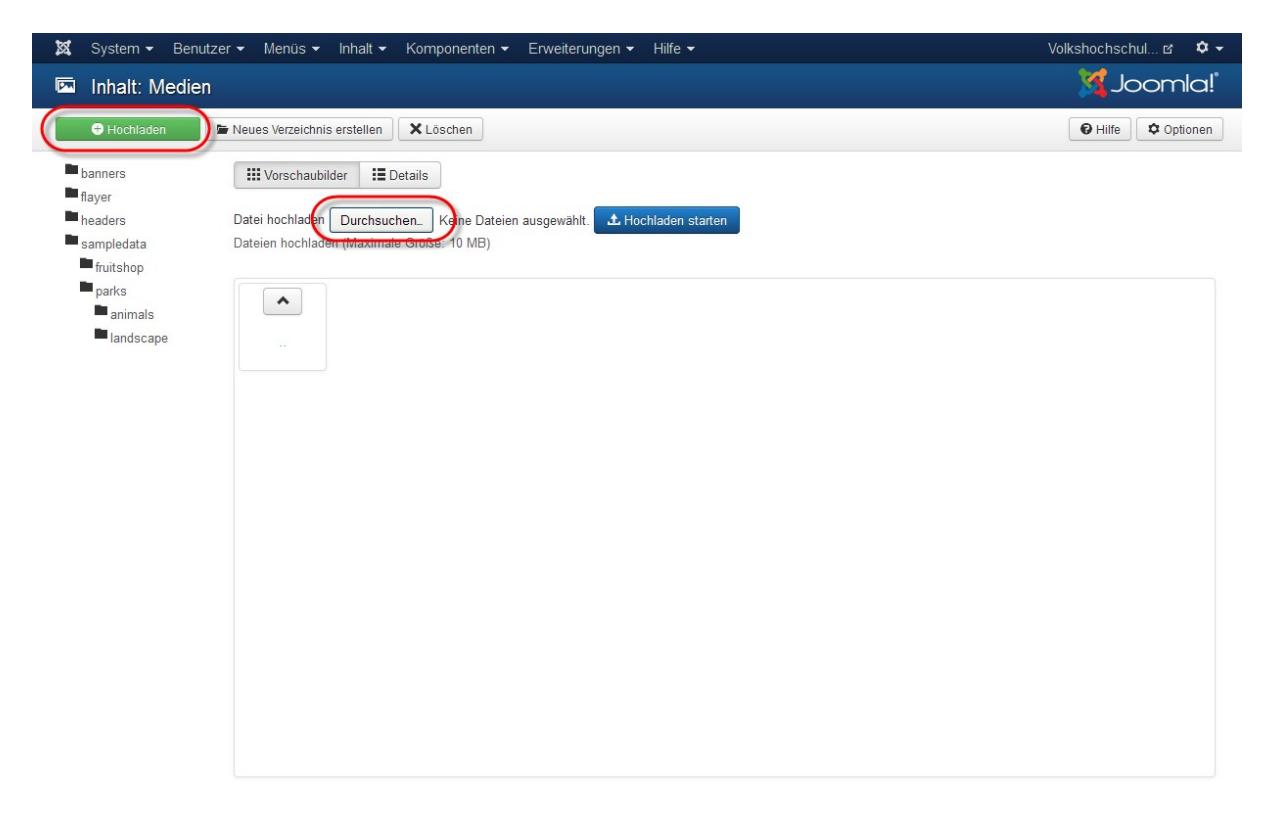

im entsprechenden Ordner auf Schaltfläche Hochladen klicken und dann Schaltfläche Durchsuchen

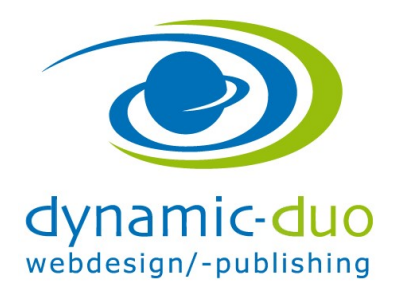

9. August 2016 Seite 4 von 6

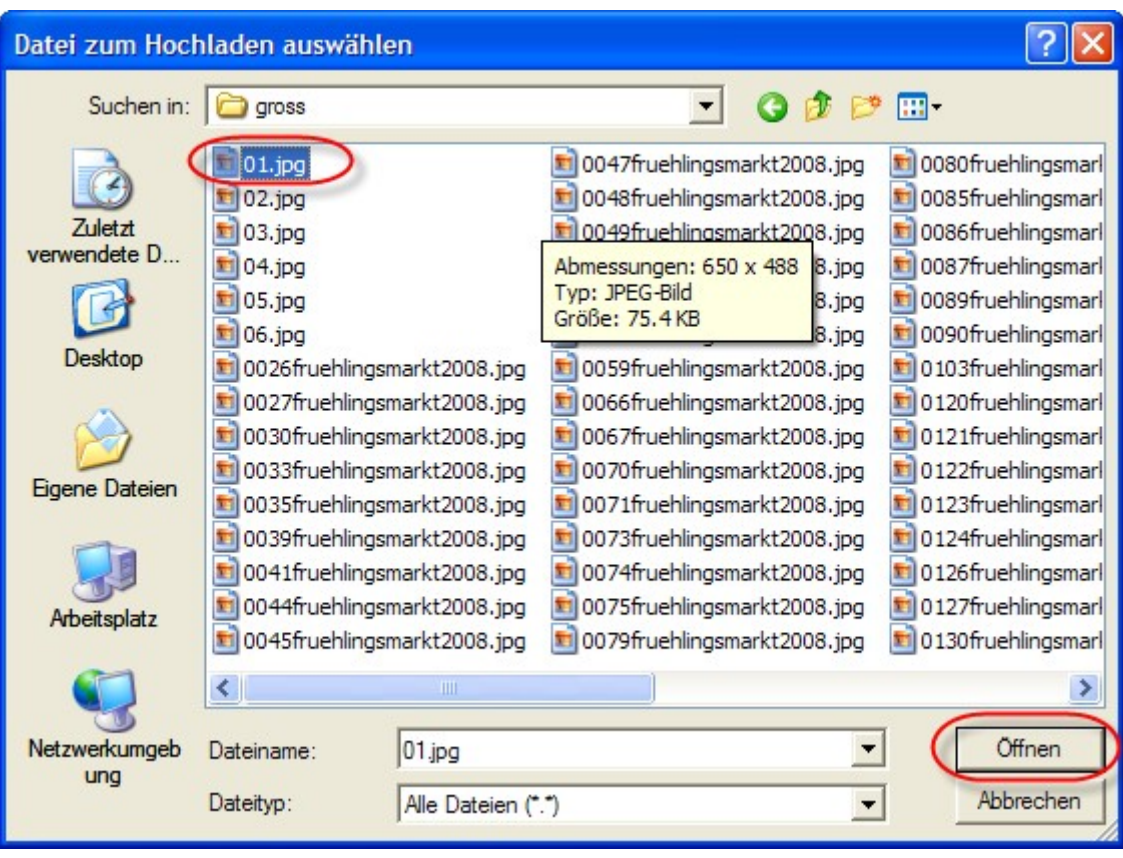

gewünschte Datei aussuchen und markieren, mit Schaltflache öffnen bestätigen

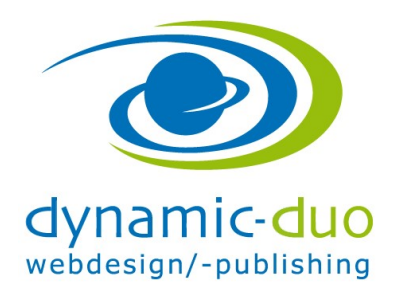

9. August 2016 Seite 5 von 6

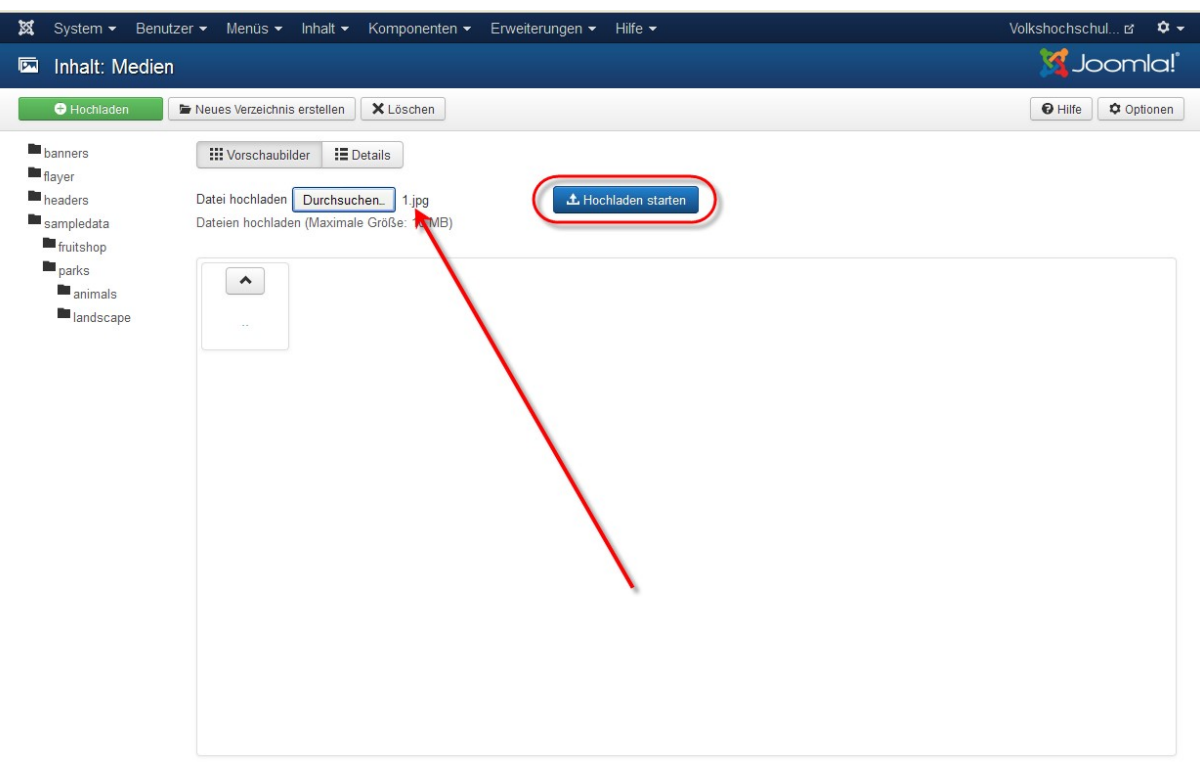

mit Schaltfläche Upload Starten, Bild aufladen

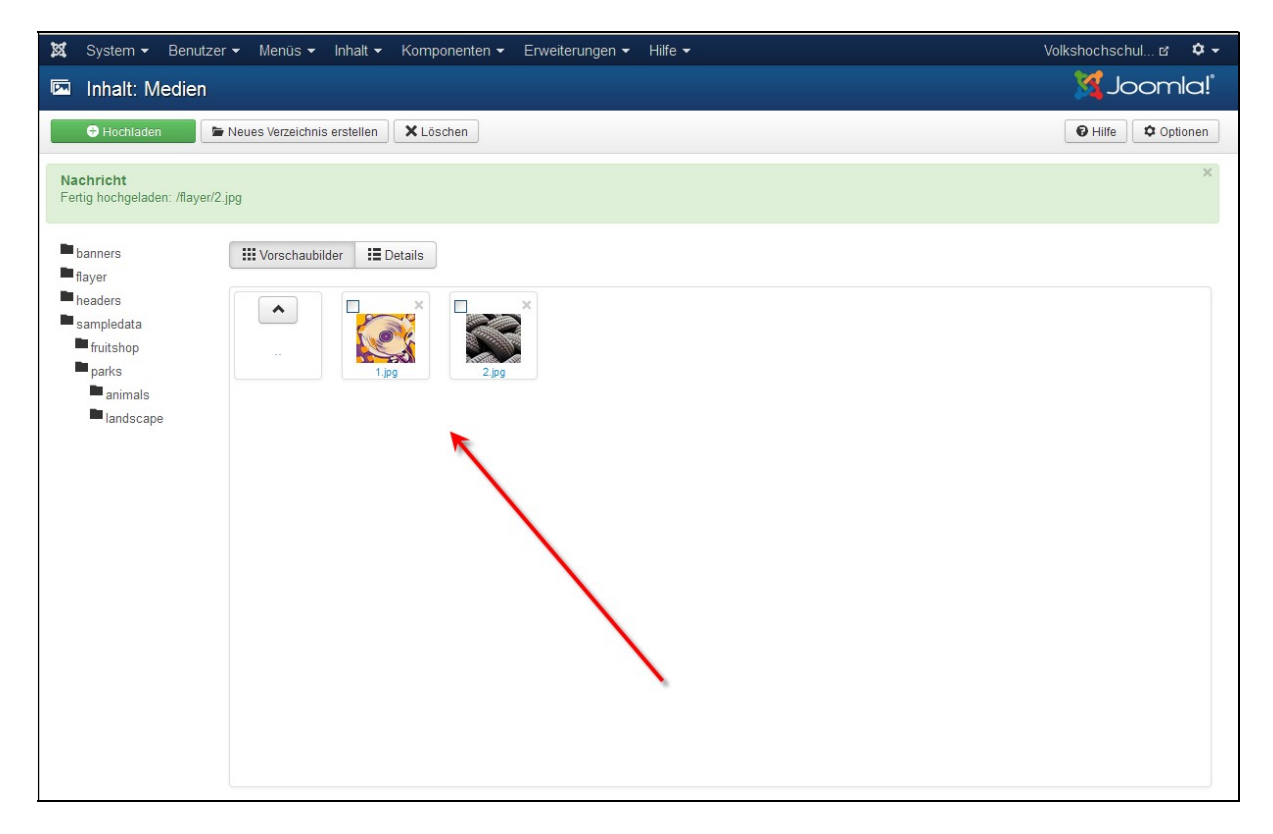

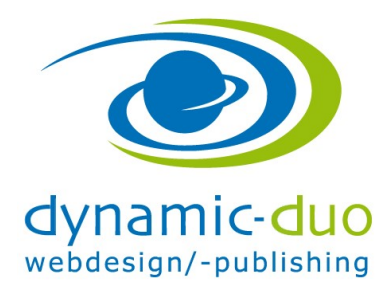

9. August 2016 Seite 6 von 6

Diese Schritte nun so oft wiederholen wie Bilder aufgeladen werden müssen.

#### 3. Bilder löschen

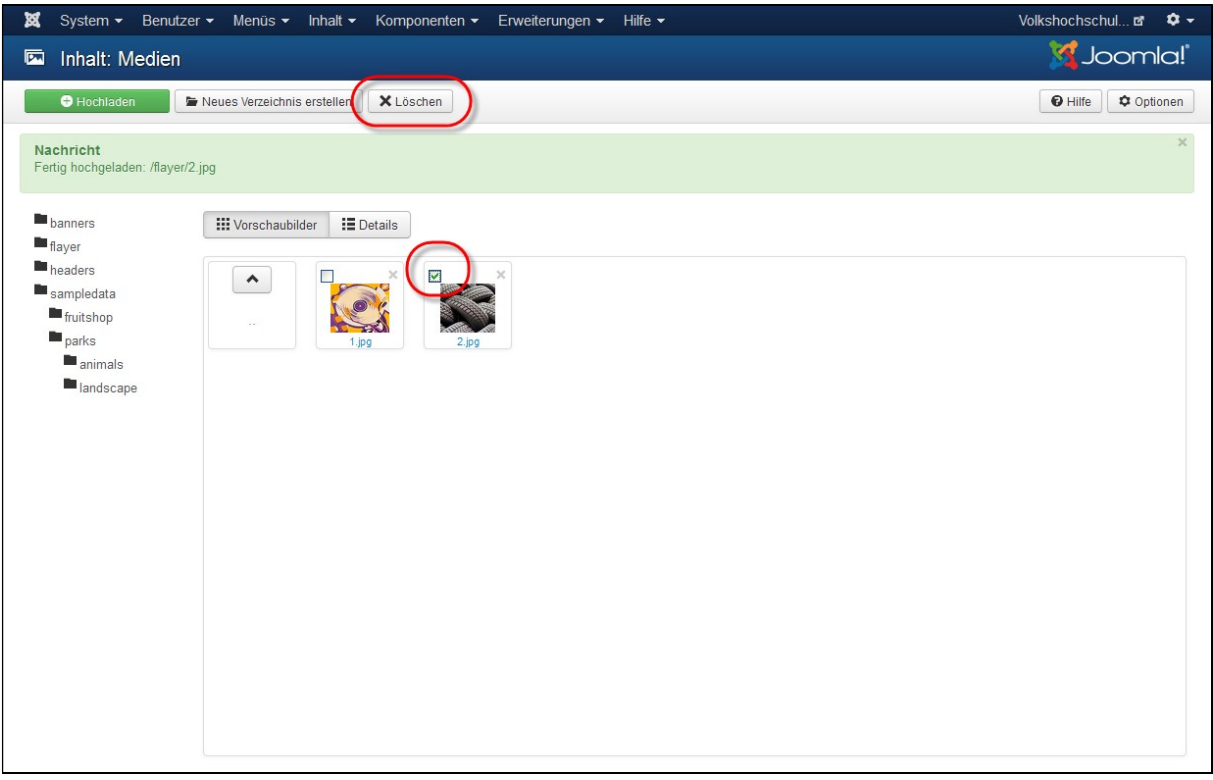

 Auf das Kreuzsymbol klicken oder Haken setzen und oben auf das Symbol Löschen klicken

Ein Ordner kann erst gelöscht werden wenn keine Bilder mehr im Ordner sind